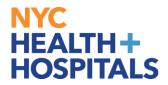

### **Marriage Event**

#### **TABLE OF CONTENTS**

PAGE 2: Navigating to Marriage Event

PAGES 3: <u>Creating Marriage Event</u>

PAGES 4: Marital Status

PAGES 5-8: <u>Dependent/Beneficiary Info</u>

PAGES 9-12: Submitting Supporting Documentation for Marriage Event

PAGE 13-15: <u>Completing Benefits Enrollment for Marriage Event</u>

PAGES 16: Benefit Statement

PAGES 17: <u>Summary of Marriage Event</u>

Revised: April 12, 2024

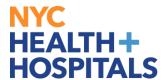

#### **Navigating to the Marriage Event**

**1.** After successfully authenticating and logging into **Employee self service**, click on the **Benefits Details** tile.

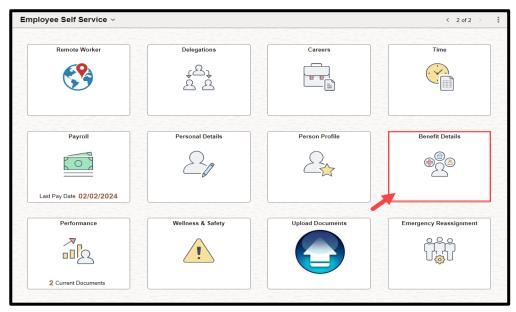

2. Click on *Life Events* tile:

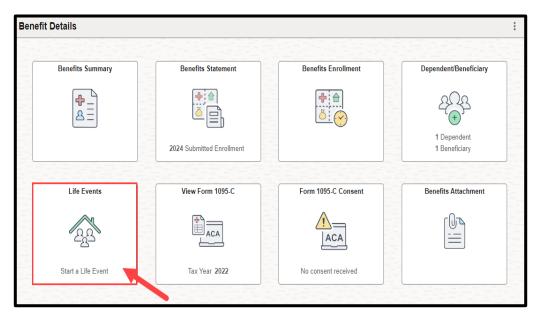

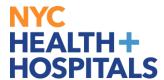

#### **Creating the Marriage Event**

IMPORTANT: You have 31 days from the date of marriage to enroll your spouse into your health benefits.-If you have passed your 31 day mark, please refer to the following guide for Qualifying Event

- 3. Select "I got married".
  - **As of** using the calendar, select your date of marriage

Click the **Start Life Event** button to continue.

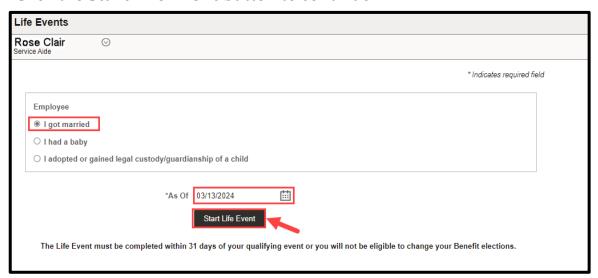

**4.** On the welcome page, click **Next** to continue.

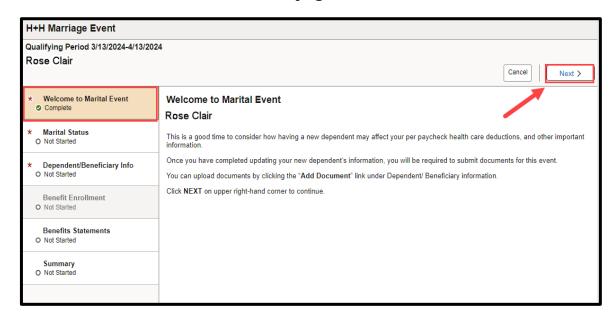

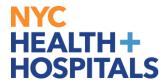

#### **Marital Status**

**5.** In the "New Status" drop down, select Married.

Vertify the date of marriage is correct and click **Save** 

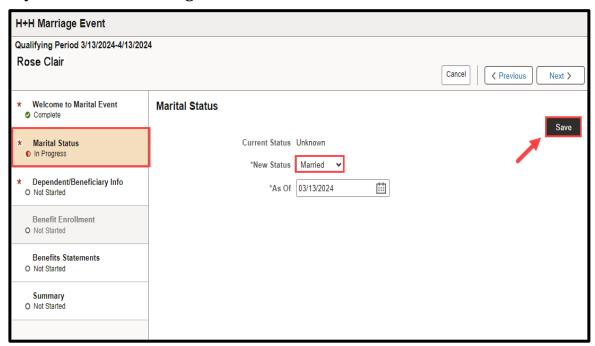

#### 6. Click Next.

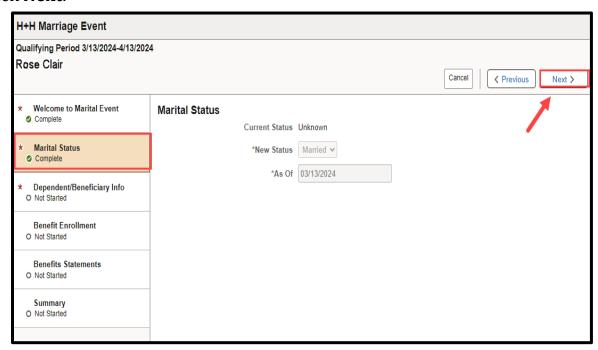

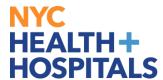

**7.** Select **Add Individual** to add the dependent's information.

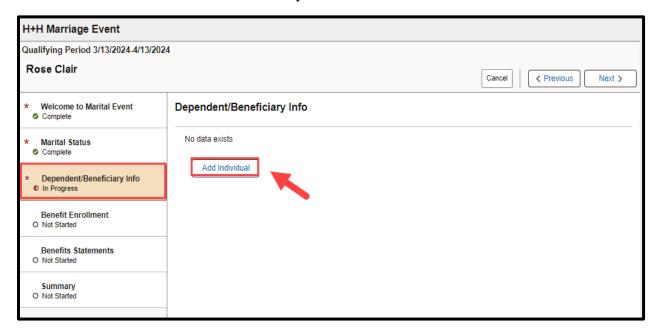

**8.** Click **Add Name** to enter the dependent's name. Click **Done** to submit dependent's name.

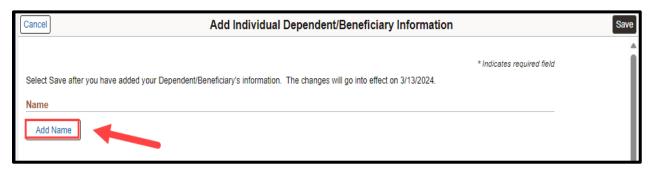

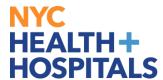

9. Make sure all areas marked with an asterisk are filled out correctly.

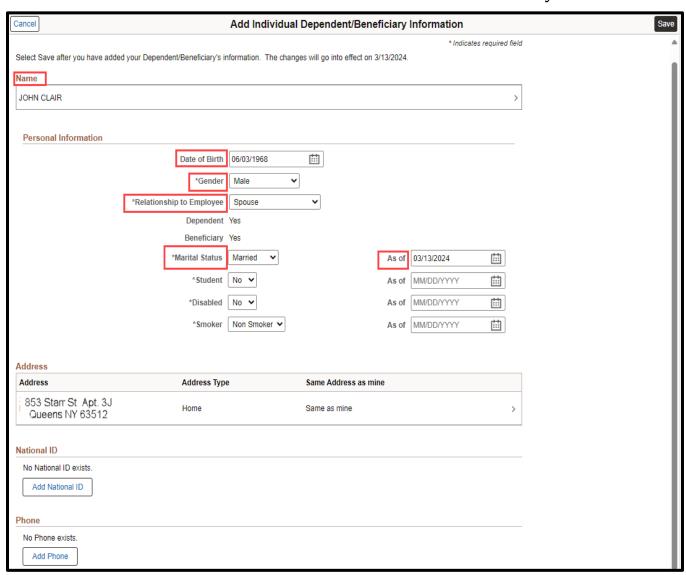

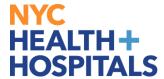

**10.** To update your dependent's SSN infomration, click on **Add National ID**. Enter in the SSN number and **Click Done**.

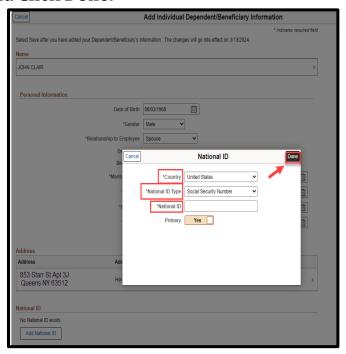

**11.** If your dependent does not have their SSN, click **Save** at the top right corner of the page.

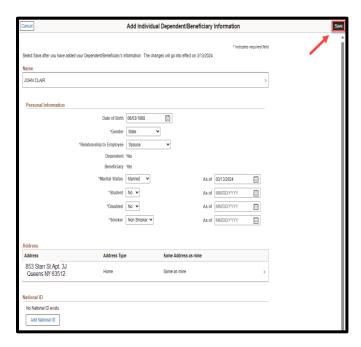

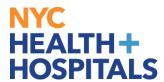

**12.** Supporting Documentation will be required for all modifications and additions of Dependents.Click **OK**.

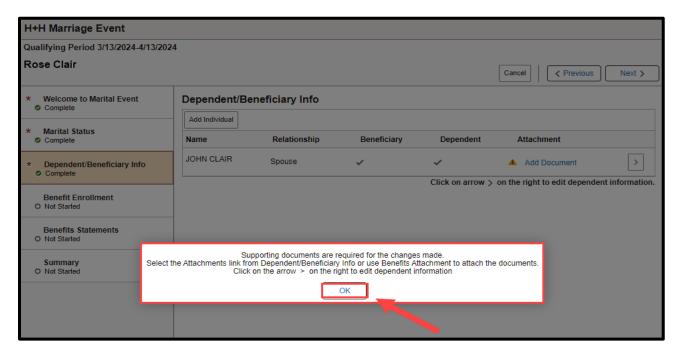

REMEMBER, check your Outlook email in order to make sure your changes have been approved by HRSS/Benefits. If there are any problems, HRSS/Benefits will contact you via email. If you fail to respond, your requests will NOT be processed.

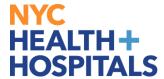

**13.** Click on the "Add Document" link to begin submitting Supporting Documentation for your new dependent.

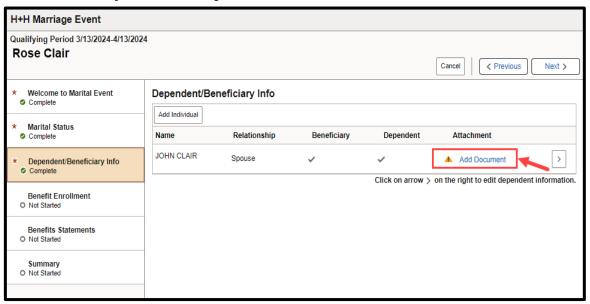

**14.** Click **Add Attachment**.

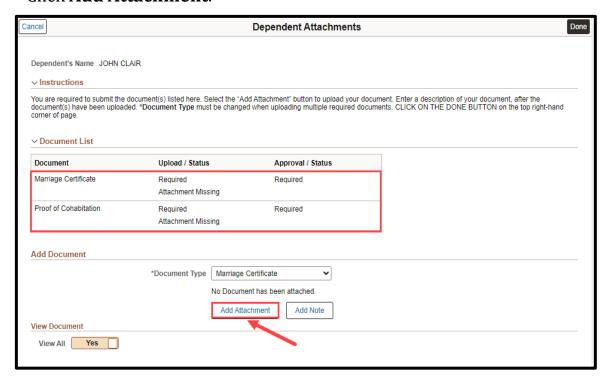

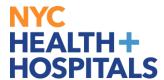

**15.** Click **My Device** to select your file.

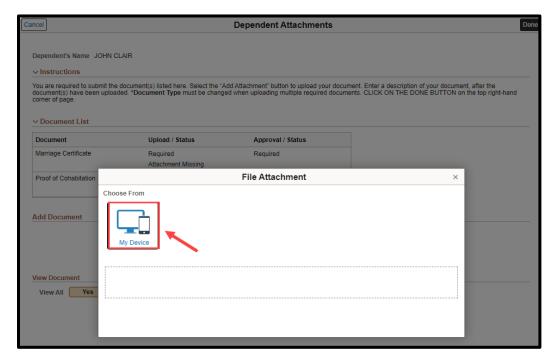

**16.** After attaching the document, wait for the document to appear on the screen then, click **Upload**.

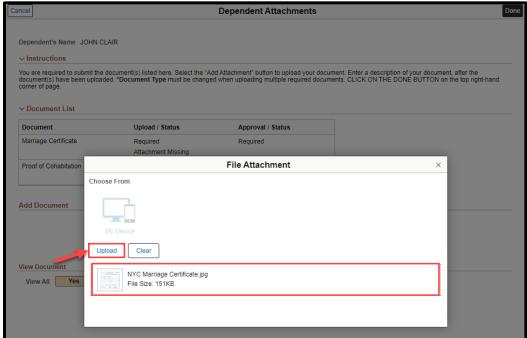

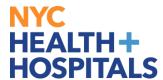

**17.** Once your upload is complete, click **Done**.

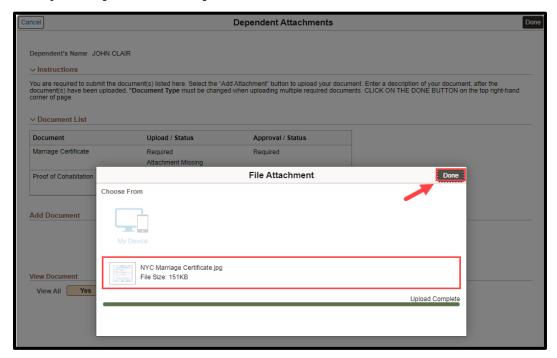

**18.** Once the required documents have been uploaded, click **Done** on the top right corner.

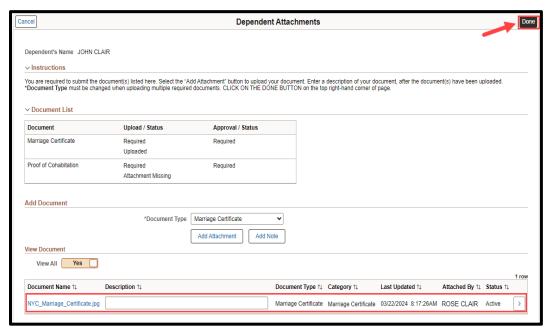

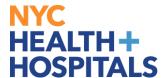

**19.** A pop-up notification will appear specifiying approval is required, Click **OK**.

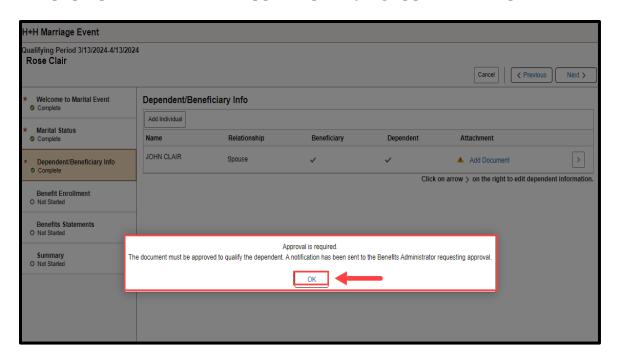

#### 20. Click Next.

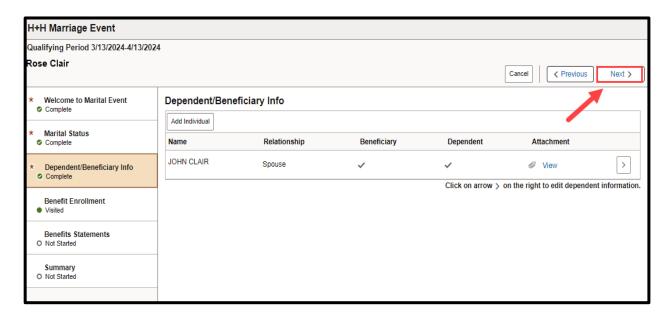

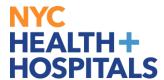

## <u>Completing Benefits Enrollment For</u> <u>Marriage Event</u>

#### 21. Click Continue My Enrollment

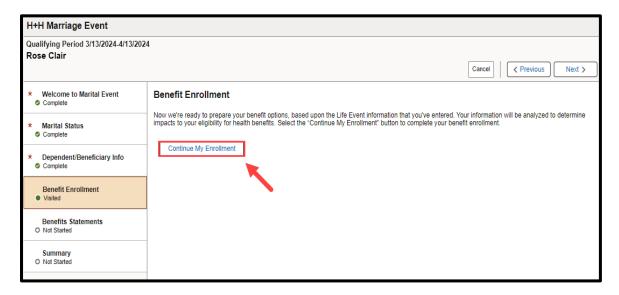

#### 22. Click Medical

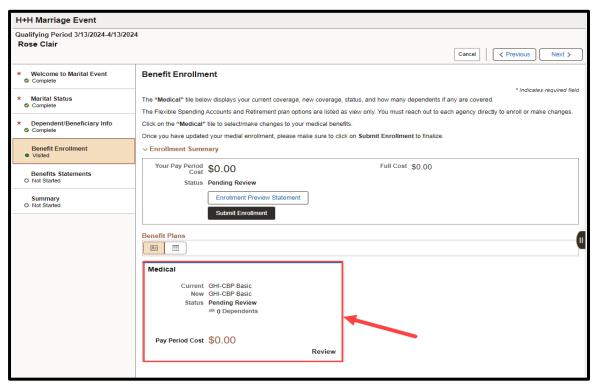

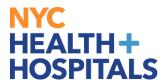

#### Completing Benefits Enrollment For Marriage Event

23. Check the box next to the dependent's name to add them to your current health insurance plan then click Done. Please note that only dependents with a check next to their name as shown will be covered. Also note, you are adding a dependent for health coverage purposes only. This has no effect on your Tax Witholding.

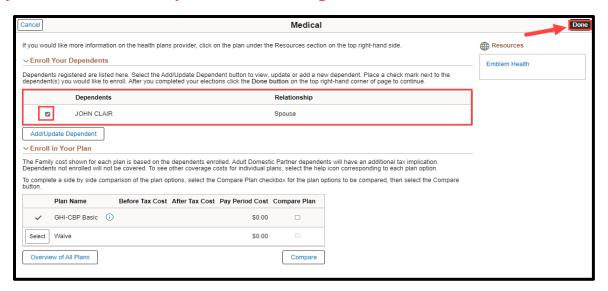

**24.** Click **Submit Enrollment** to submit changes made to your health plan.

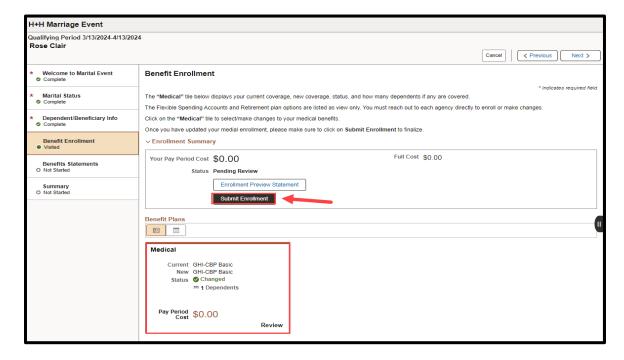

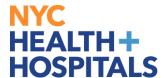

## <u>Completing Benefits Enrollment For</u> <u>Marriage Event</u>

**25.** To review your enrollment, select **View**. There you can view information including dependents, personal details and health plan. To finalize enrollment, click **Done**.

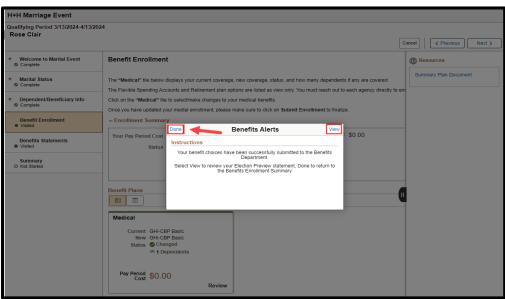

26. Click Next.

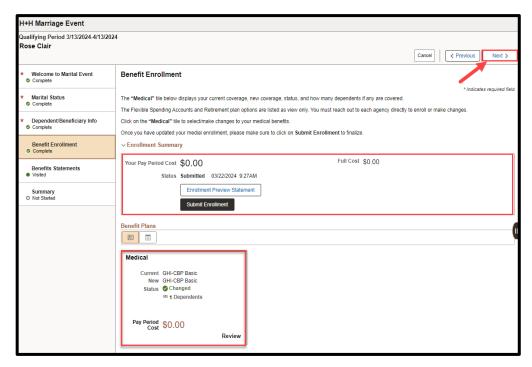

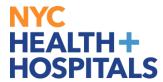

## **Benefit Statement**

**27.** Click on **Statement Type** drop down, then click on **Confirmation Statement**. Select which confirmation statement you would like to review. Once you are finished reviewing, click **Next** again.

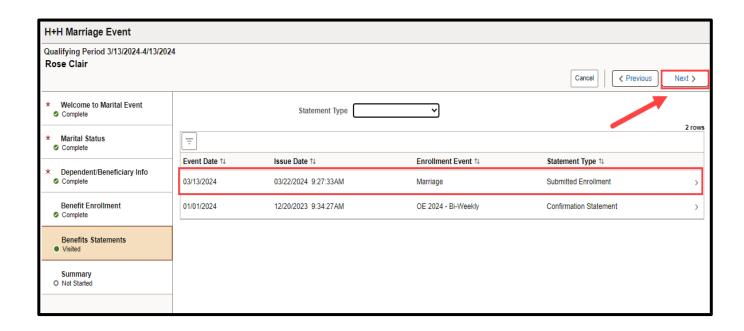

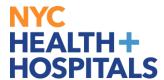

#### **Summary of Marriage Event**

**28.** Review and confirm all steps are in complete status then click **Complete**.

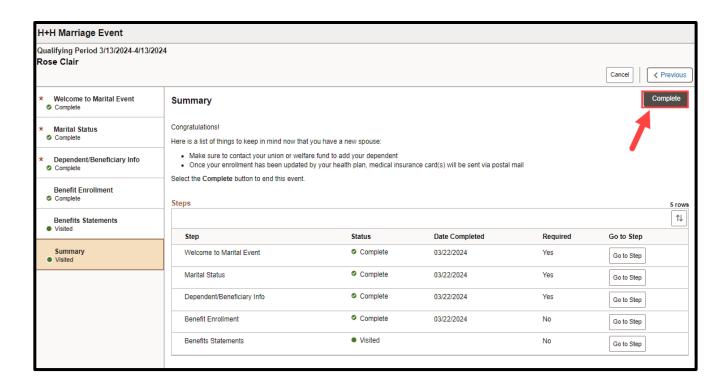

You will be taken back to the main Life Event screen. You have now completed your Life Event Enrollment and you may close Peoplesoft.

If you have any questions about your elections you can contact HRSS/NYC Heath + Hospitals Corporate Benefits by phone at (646) 458-5634 or by email at HHCBenefits@nychhc.org.